# Docrobot

### **ИНСТРУКЦИЯ**

# **Формирование документа УПД на вебплатформе DocRobot для компании Магнолия**

2023 | docrobot.ru

# **Содержание**

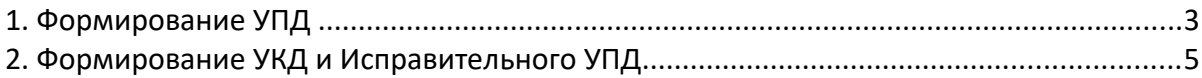

## **1. Формирование УПД**

Выставление электронного УПД будет актуальным до поставки товара в сеть на основании **«Заказа»** (ORDERS) или **«Уведомления о приеме»** (RECADV)). Рассмотрим на примере заказа.

Для этого нужно зайти в папку **«Входящие»**:

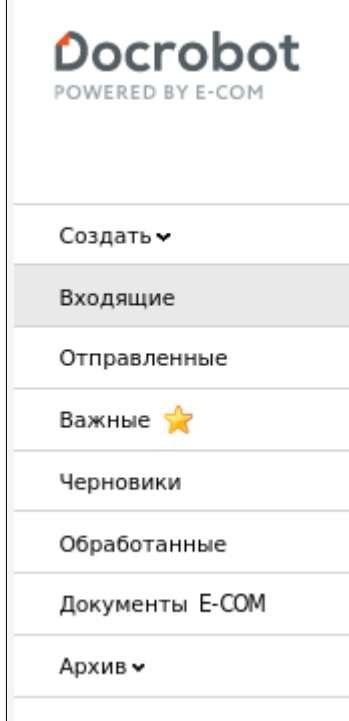

Далее выбрать документ поступивший от сети Магнолия, воспользовавшись фильтрами и зайти в него:

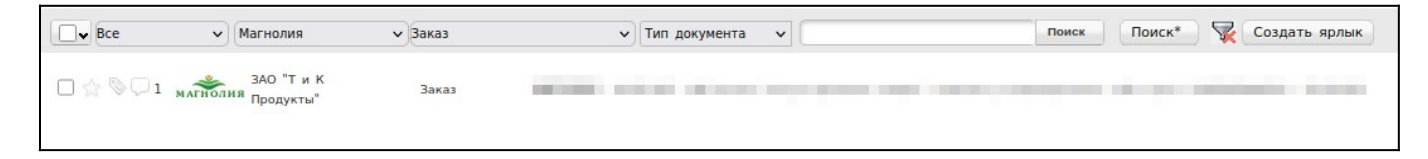

Далее нажать **«Сформировать»** и выбрать **«СЧФДОП»**:

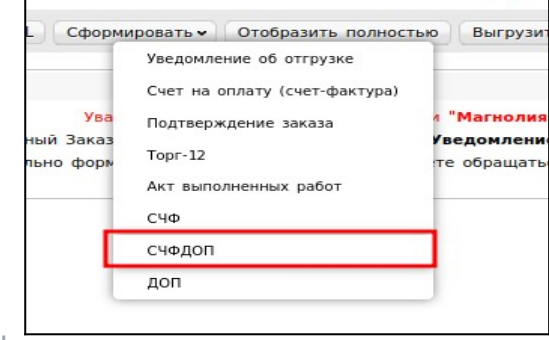

2023 | docrobot.ru

Далее будет отображаться форма для создания документа, в который нужно заполнить **все доступные поля**.

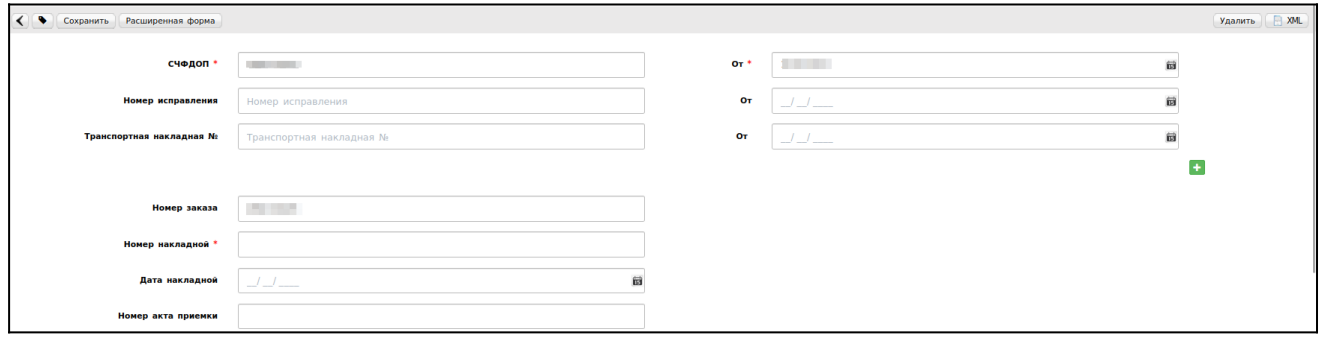

- **СЧФДОП** номер УПД
- **От** дата документа
- **Номер накладной** номер ТН
- **Дата накладной** дата ТН

Далее нажимаем **«Сохранить»** → **«Наложить подпись»**

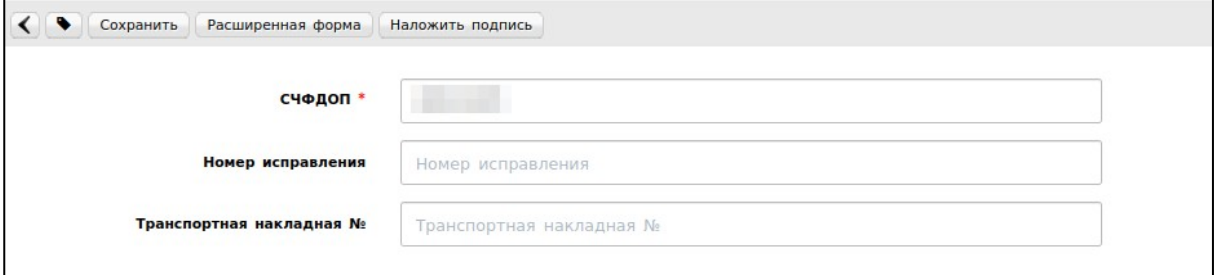

Выбираем действующий сертификат. Если не заполнен блок «Роль подписанта УПД», тогда Вам необходимо выбрать более подходящее из списка. После нажимаем **«Подписать и отправить»**:

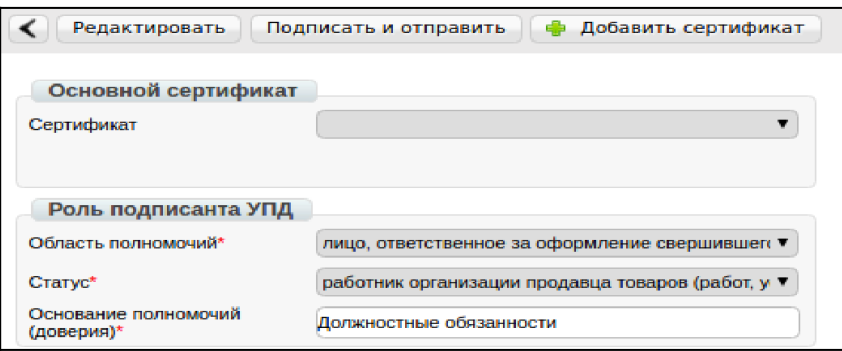

## **2. Формирование УКД и Исправительного УПД**

**УКД** - универсальный корректировочный документ, формата корректировочного счета-фактуры.

**Исправленный УПД** (далее Испр. УПД) - исправленный универсальный передаточный документ, формата УПД и формата представления документа об изменении ошибок в тексте, по цене или ставке товара.

#### **- Исправительный УПД (ИУПД)**

Для того чтобы сформировать исправительный документ необходимо уже в отправленном документе СЧФДОП нажать на кнопку **«Исправить»**

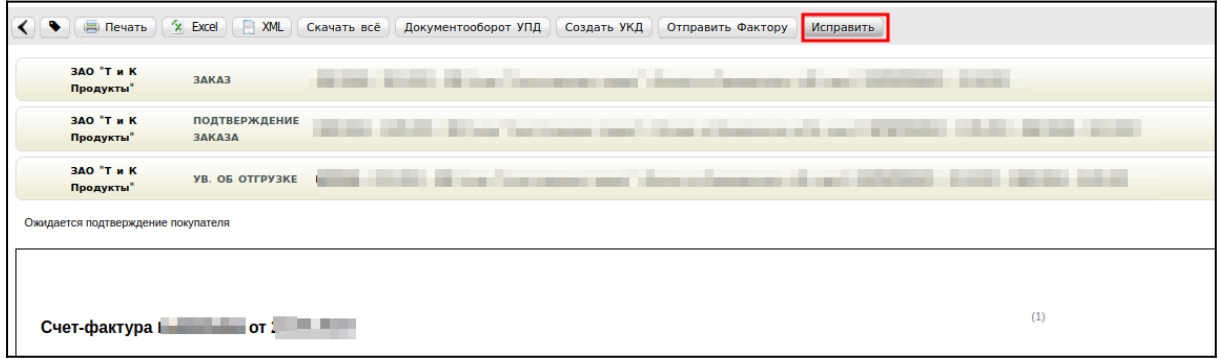

Далее откроется форма для заполнения. Документ будет заполнен данными, которые подтягиваются из УПД, на основании которого формируется исправление. Нужно будет присвоить номер исправления и заменить некорректные данные.

#### **В ИУПД можно исправить:**

1.Цены

2.Реквизиты позиции (цена, ставка НДС, суммы)

3.Добавление позиции в случае отсутствия в первичном УПД позиции товара

Номера исправления в ИУПД должны проставляться в порядке возрастания: **001, 002, 003** и т.д. Дата каждого следующего

исправления не должна быть меньше даты предыдущего исправления, а также первичного документа, к которому направлен ИУПД

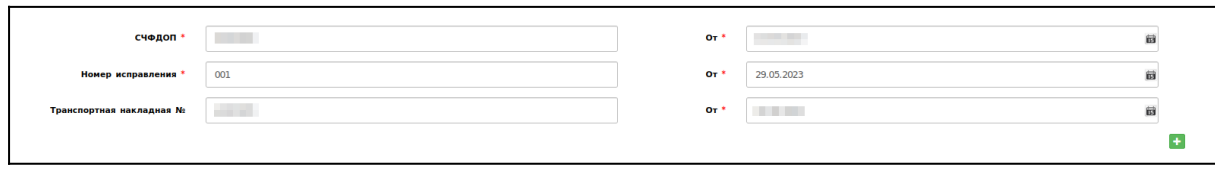

2023 | docrobot.ru

Заполнив все обязательные поля, вносим изменения в соответствующие поля:

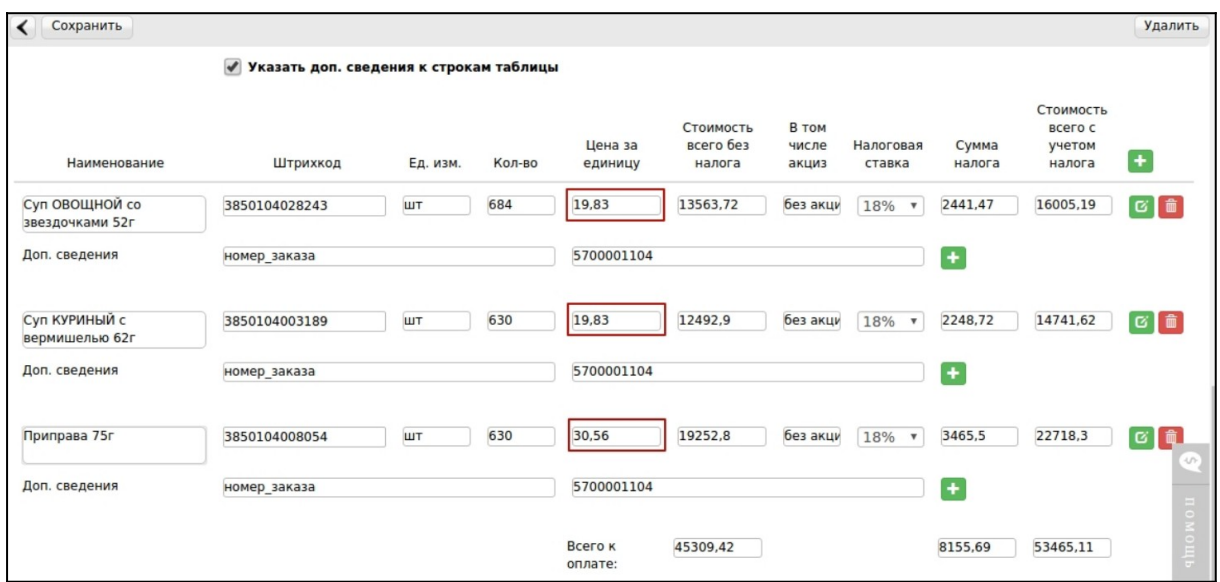

После внесения всей необходимой информации нажимаем **«Сохранить»** -> **«Наложить подпись»**.

Указываем нужный сертификат(ы), нажимаем **«Подписать и отправить»**.

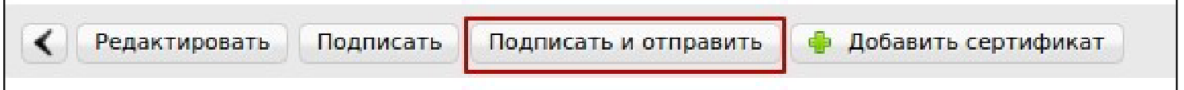

#### **- Корректировочный УПД (УКД)**

Для формирования УКД, нужно зайти в отправленный УПД и нажать « Создать УКД» :

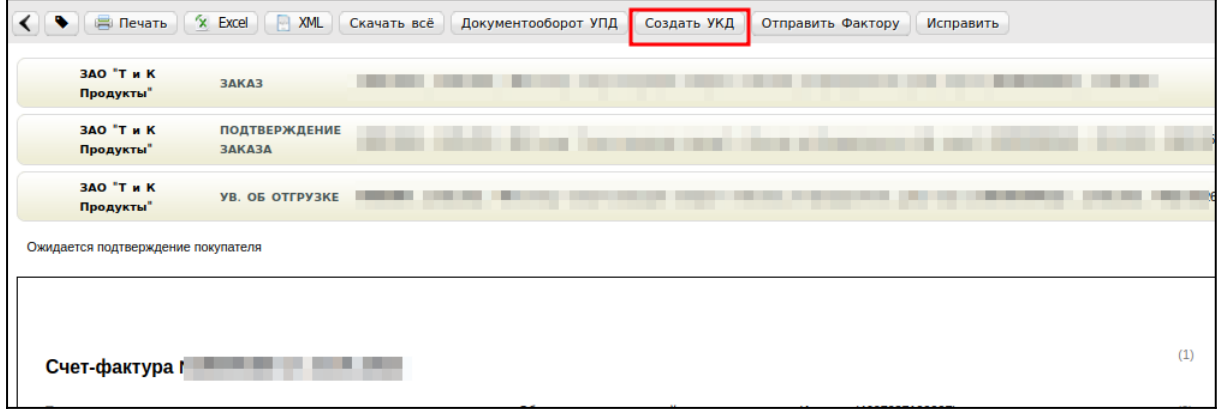

2023 | docrobot.ru

Далее откроется редактируемая форма УКД, в которой достаточно сверить все даты, присвоить произвольно (согласно Вашему внутреннему учету) номер КСЧФДИС (уникален в пределах календарного года) и указать корректное количество.

#### **Важно!**

В корректировочном документе позиции, в которых не было количественных изменений необходимо удалить из списка.

В УКД остаются только те позиции, где были количественные изменения, при этом в оставшихся позициях необходимо указать измененное количество.

После внесения всей необходимой информации нажимаем **«Сохранить»** -> **«Наложить подпись»**.

Указываем нужный сертификат(ы), нажимаем **«Подписать и отправить»**.

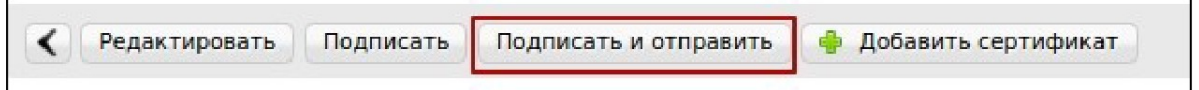

В отправленном УКД отображаются внесенные изменения, относительно ранее отправленного УПД:

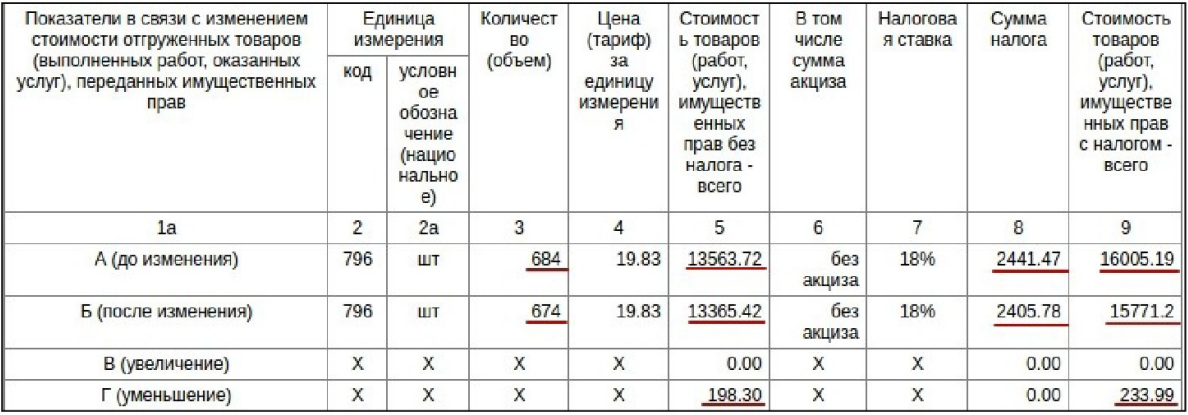